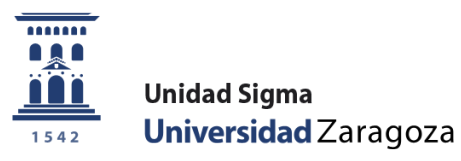

## Guía

# **Solicitud de admisión a doctorados oficiales Autoservicio**

**Unidad Sigma. Vicegerencia Académica**

### **ÍNDICE**

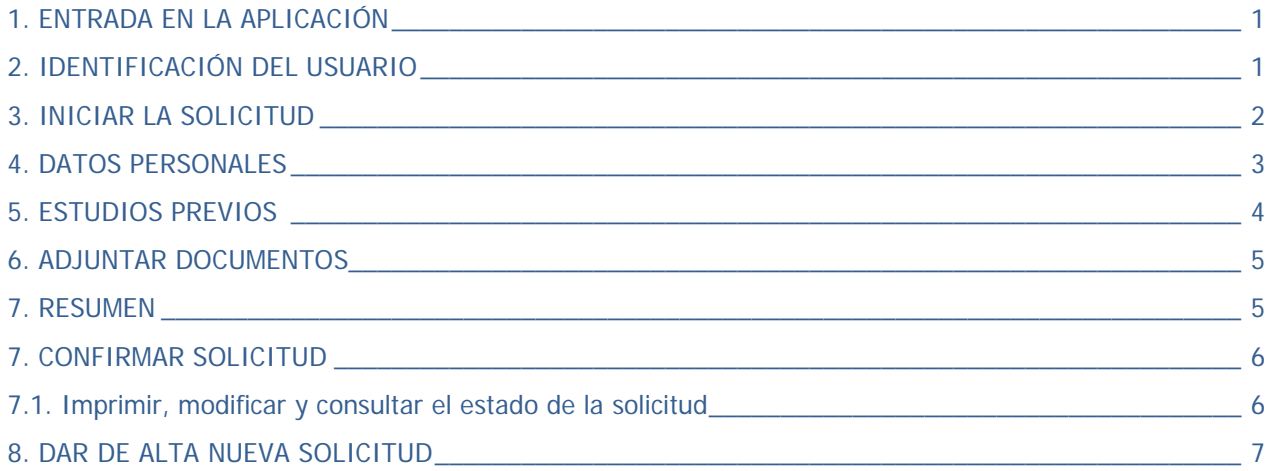

#### <span id="page-2-0"></span>**1. ENTRADA EN LA APLICACIÓN**

La aplicación para solicitar admisión a doctorados oficiales a través de la Secretaría Virtual se encuentra en:

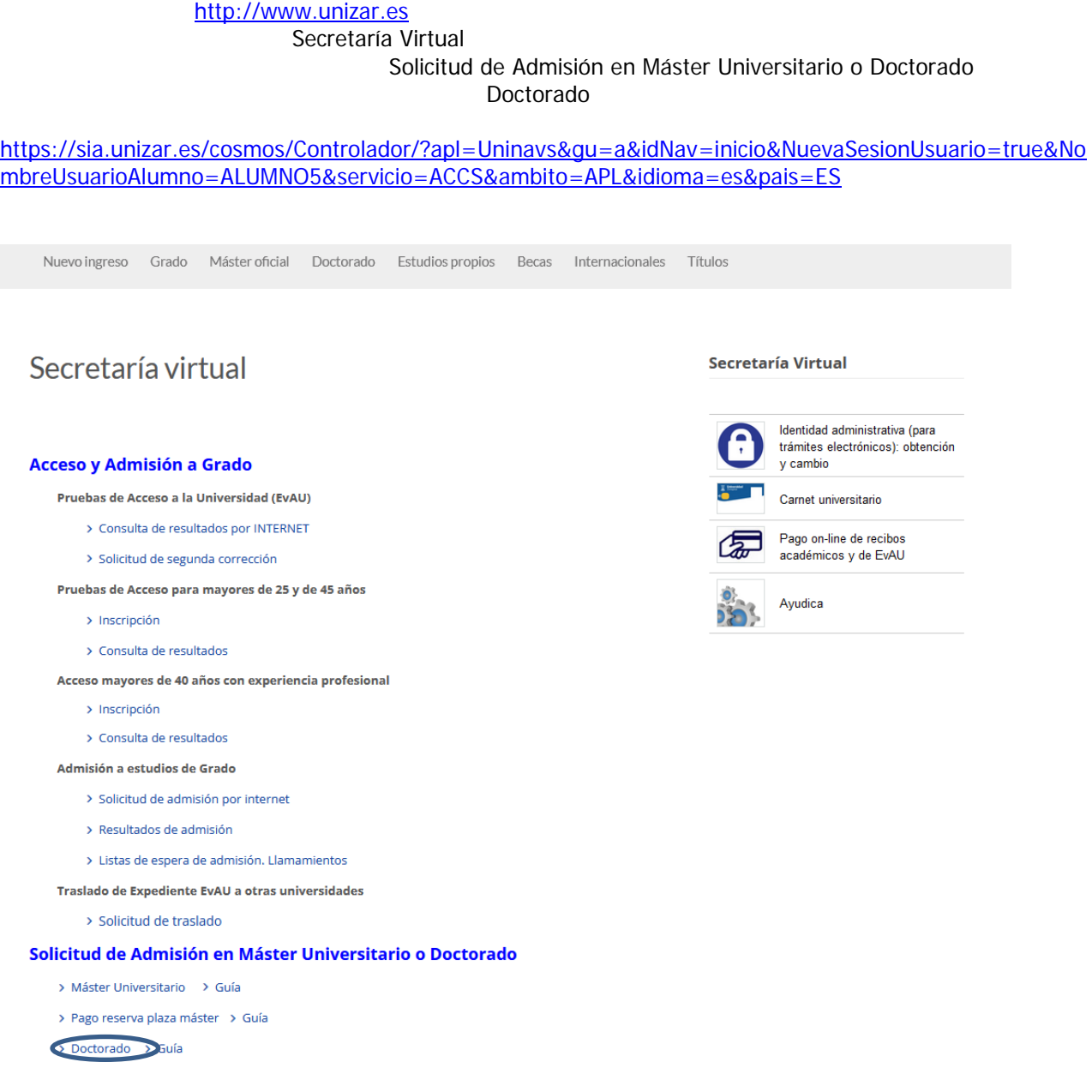

#### <span id="page-2-1"></span>**2. IDENTIFICACIÓN DEL USUARIO**

Para realizar una solicitud de admisión **es necesario disponer del NIP y CONTRASEÑA ADMINISTRATIVA.**

Esta contraseña la tienen todas aquellas personas que han sido o son miembros de la comunidad universitaria (estudiantes, profesorado y personal de administración) y aquellas que han hecho alguna vez alguna prueba de acceso, prueba de nivel o alguna inscripción en esta universidad.

Si ya tiene asignados estos datos y no los recuerda, no se registre de nuevo (si lo intenta el sistema le dirá que ya hay otra persona con su DNI registrada). **[Cómo se recupera la identidad administrativa](https://sicuz.unizar.es/gestion-de-identidades/gestion-de-credenciales/gestion-de-credenciales-inicio)  [olvidada](https://sicuz.unizar.es/gestion-de-identidades/gestion-de-credenciales/gestion-de-credenciales-inicio)**.

Si no ha tenido vinculo anteriormente con nuestra universidad, puede obtener su NIP y contraseña administrativa registrándose **[aquí](https://identidad.unizar.es/identidad/ide900autoRegistro.faces)**. El sistema enviará automáticamente al correo electrónico del solicitante, el NIA y la contraseña administrativa.

Se introduce el usuario/a (NIP) y contraseña administrativa.

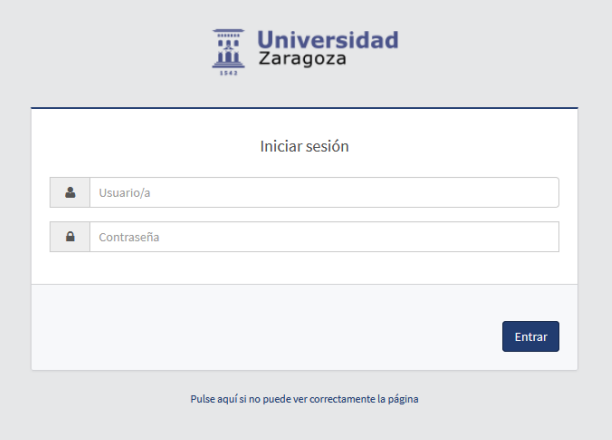

Una vez introducidos estos datos pinche en "Entrar".

IMPORTANTE: Para abandonar una sesión o salir de la aplicación pulse siempre el botón "Desconexión", pinchando en "Mi perfil" (esquina superior derecha).

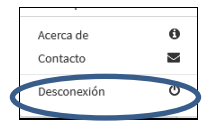

#### <span id="page-3-0"></span>**3. INICIAR LA SOLICITUD**

Admisión a Doctorados Oficiales > Solicitud de admisión > Solicitudes:

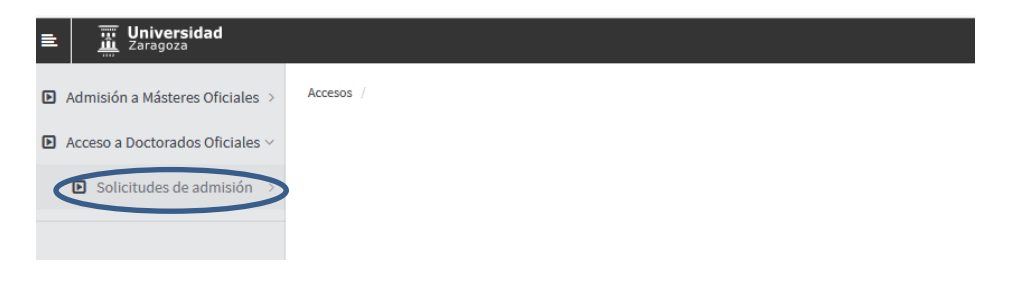

Aparecerá la pantalla con todas las pestañas que la componen.

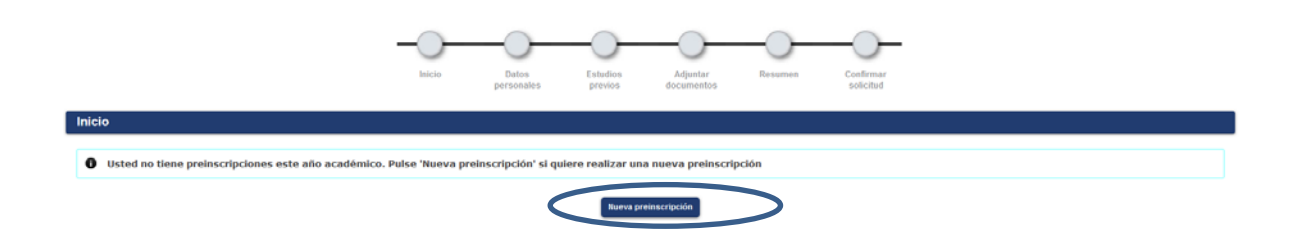

Pulse "Nueva preinscripción" y seleccione del desplegable "Opción de estudio" el doctorado en el que quiere solicitar su admisión.

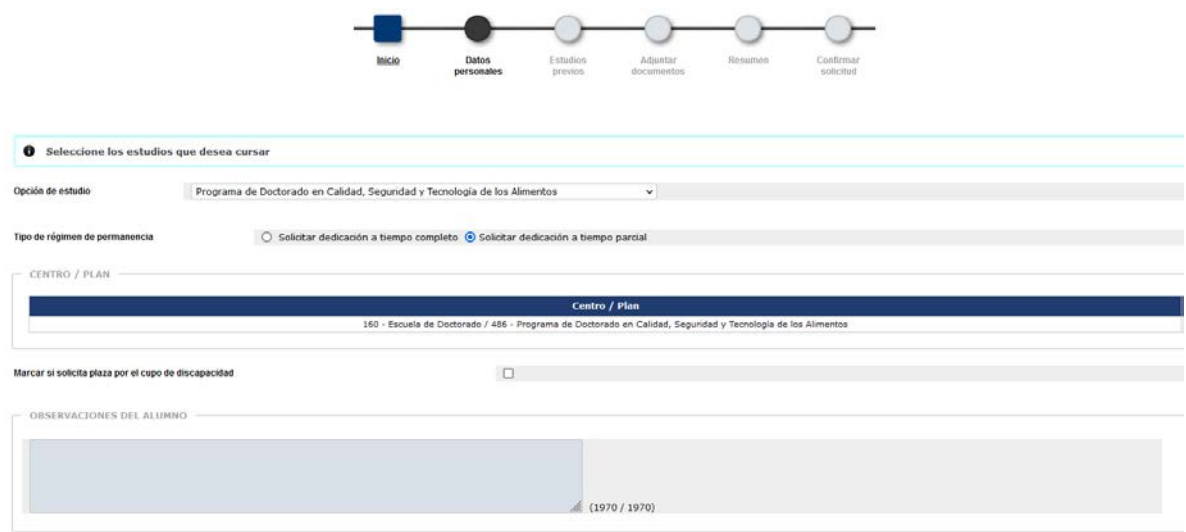

Marque el Tipo de régimen de permanencia:

- Solicitar dedicación a tiempo completo
- Solicitar dedicación a tiempo parcial

El programa no le permitirá continuar si no marca una de las dos opciones.

- Si solicita plaza por el cupo de discapacidad marque la casilla correspondiente
- **Puede añadir observaciones si lo cree conveniente**

Para continuar pinche en la pestaña "Datos personales" o en el botón "Siguiente".

#### <span id="page-4-0"></span>**4. DATOS PERSONALES**

La aplicación muestra los datos personales que existen en la base de datos como estudiante de la Universidad de Zaragoza o los incluidos previamente en el registro Identidad.

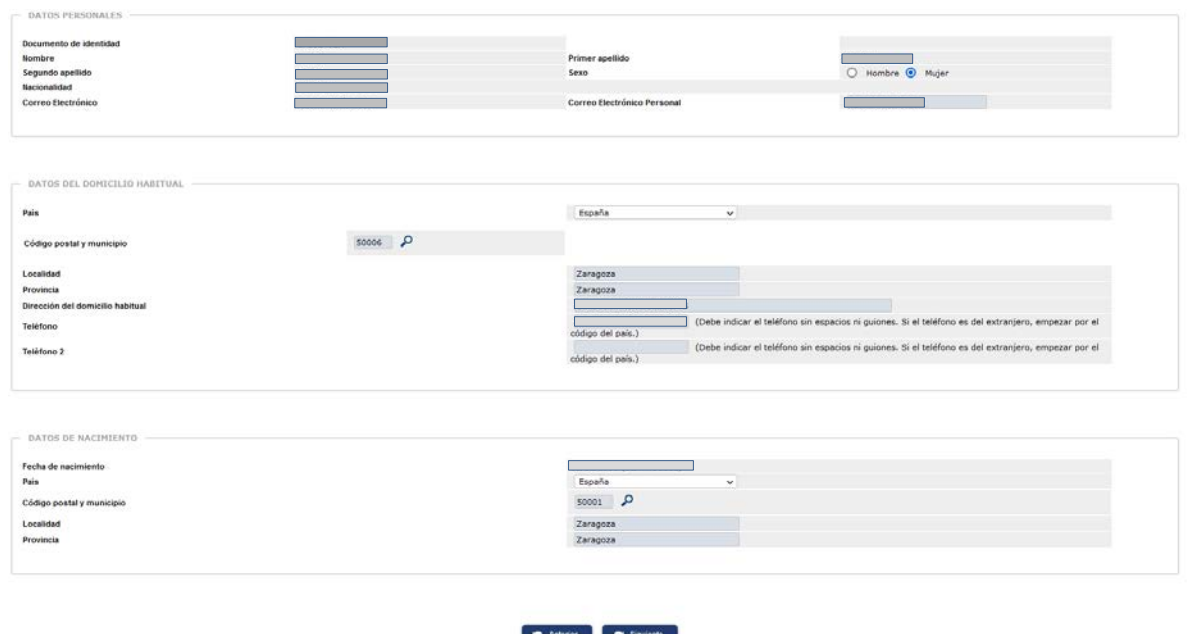

Una vez completados los datos personales pulse en la pestaña "Estudios previos" o en "Siguiente".

#### <span id="page-5-0"></span>**5. ESTUDIOS PREVIOS**

Si es **estudiante de la Universidad de Zaragoza** tiene la opción de cargar los estudios previos registrados seleccionando el expediente correspondiente.

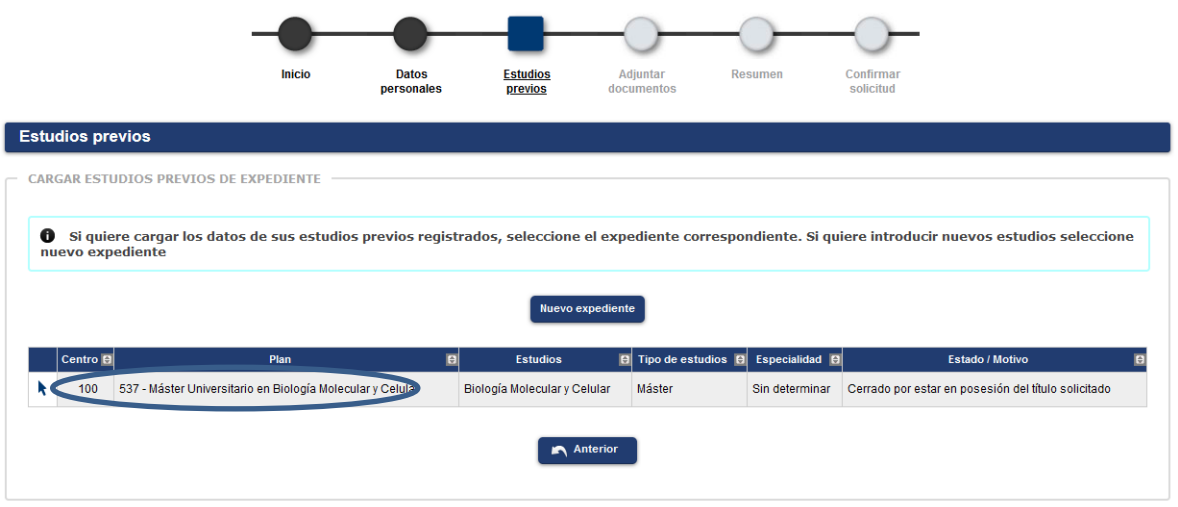

- O introducir nuevos pinchando en "Nuevo expediente".
- **Si no es estudiante de la Universidad de Zaragoza** la aplicación conduce directamente a la pestaña de estudios previos.

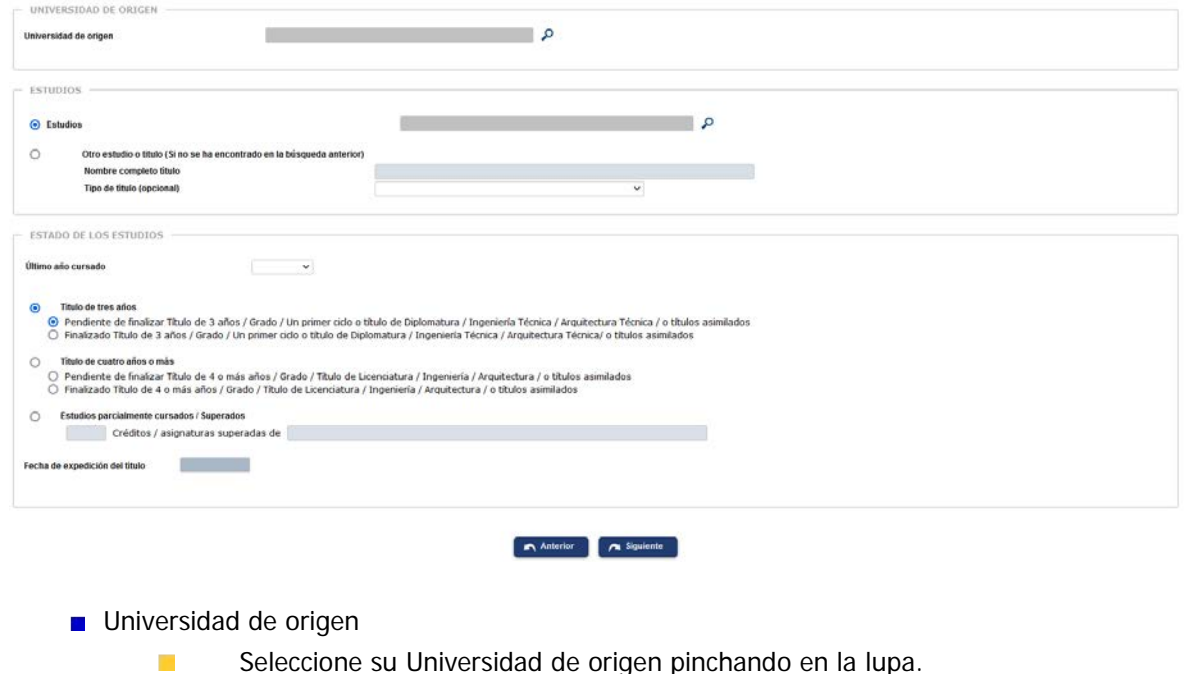

- $\mathbf{r}$ Seleccione el centro de la Universidad de origen.
- $\blacksquare$  Estudios

 $\mathbf{r}$  $\mathcal{C}^{\mathcal{A}}$ 

- Seleccione los estudios pinchando en la lupa.
- Si no los encuentra escríbalos en "Nombre completo título".
- Estado de los estudios
	- $\sim$ Indique el último año cursado.
	- $\overline{\mathcal{A}}$ Si ha finalizado los estudios deberá indicar la fecha de expedición de título.

Una vez completados los estudios previos pulse en la pestaña "Adjuntar documentos" o en "Siguiente".

#### <span id="page-6-0"></span>**6. ADJUNTAR DOCUMENTOS**

En esta pestaña debe adjuntar la documentación exigida para cada programa.

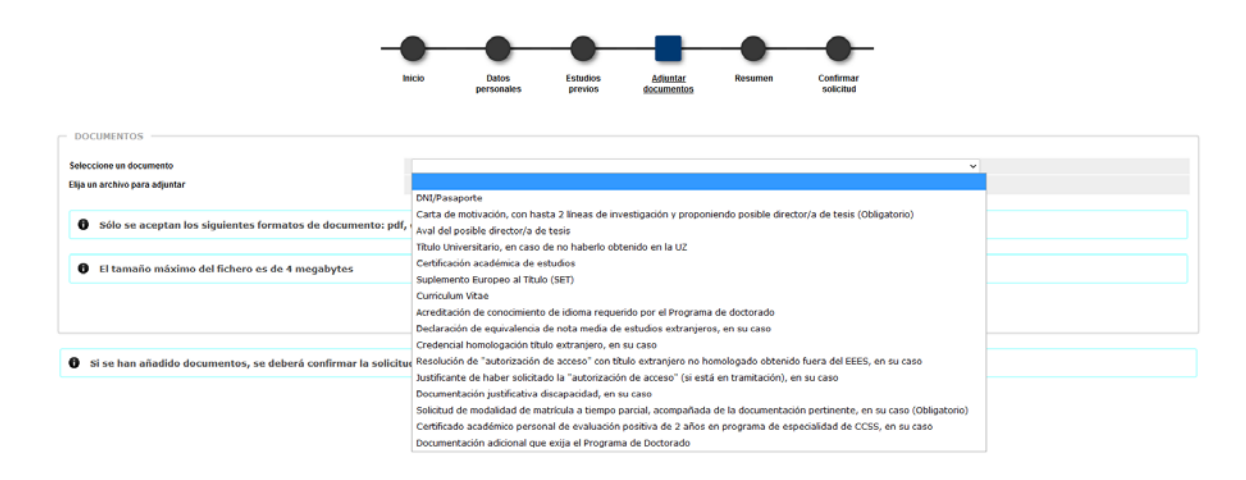

Se selecciona cada documento, se adjunta el archivo y se pulsa "Añadir".

**MUY IMPORTANTE**: Es obligatorio para todos los estudiantes que solicitan admisión seleccionar el documento **"Carta de motivación"** e introducir el archivo correspondiente.

El documento **"Justificante solicitud tiempo parcial"** es obligatorio solo para los solicitantes que hayan marcado dedicación a tiempo parcial al inicio de la solicitud.

Si algún documento está marcado como obligatorio, la aplicación no le dejará continuar hasta que no seleccione los documentos obligatorios y suba sus correspondientes archivos.

Una vez adjuntados todos los documentos necesarios se pulsa en la pestaña "Resumen" o en "Siguiente".

#### <span id="page-6-1"></span>**7. RESUMEN**

En esta pestaña se pueden consultar todos los datos introducidos y si alguno no es correcto se pulsa en "Anterior" o en la correspondiente pestaña.

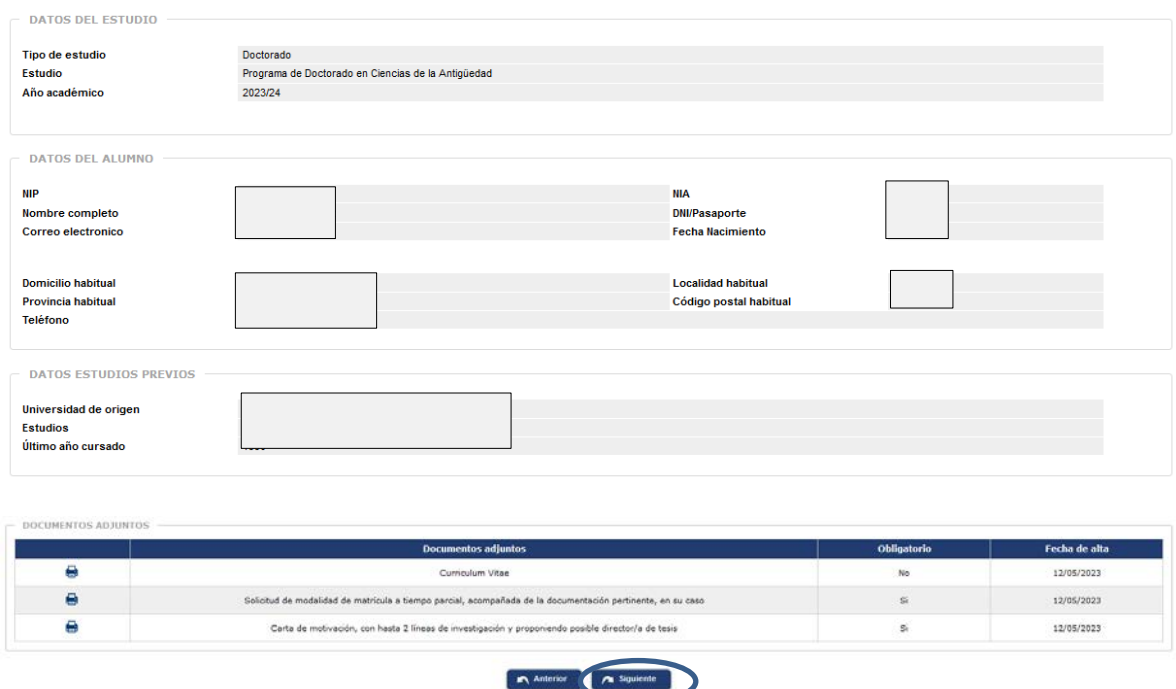

**IMPORTANTE: Si todo es correcto se pulsa "Siguiente" o "Confirmar solicitud", y la solicitud quedará grabada.**

#### <span id="page-7-0"></span>**7. CONFIRMAR SOLICITUD**

La solicitud se puede guardar o imprimir así como enviarla a su correo pinchando en el correspondiente icono.

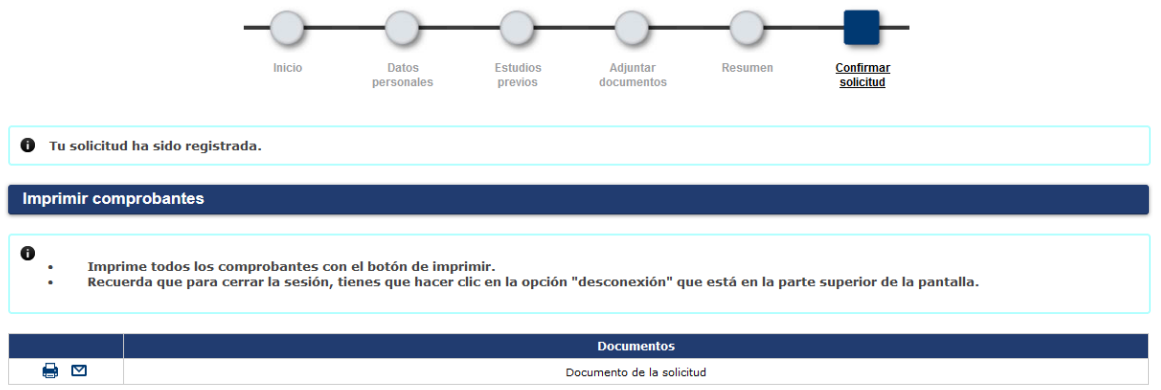

#### <span id="page-7-1"></span>**7.1. Imprimir, modificar y consultar el estado de la solicitud**

Una vez grabada, la solicitud se puede imprimir, modificar algunos datos y consultar, así como adjuntar documentos, accediendo de nuevo al menú "Solicitudes".

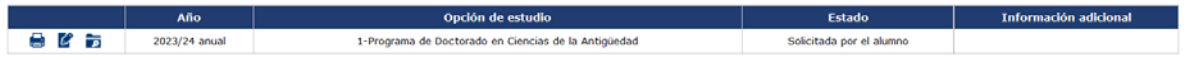

Si se realizan modificaciones hay que confirmar de nuevo la solicitud para que queden grabadas.

**IMPORTANTE: SOLO** se pueden modificar solicitudes que se encuentren en los estados "Solicitada por el alumno" o "Solicitud incompleta".

#### <span id="page-8-0"></span>**8. DAR DE ALTA NUEVA SOLICITUD**

Puede dar de alta nuevas solicitudes mediante el botón "Nueva preinscripción".

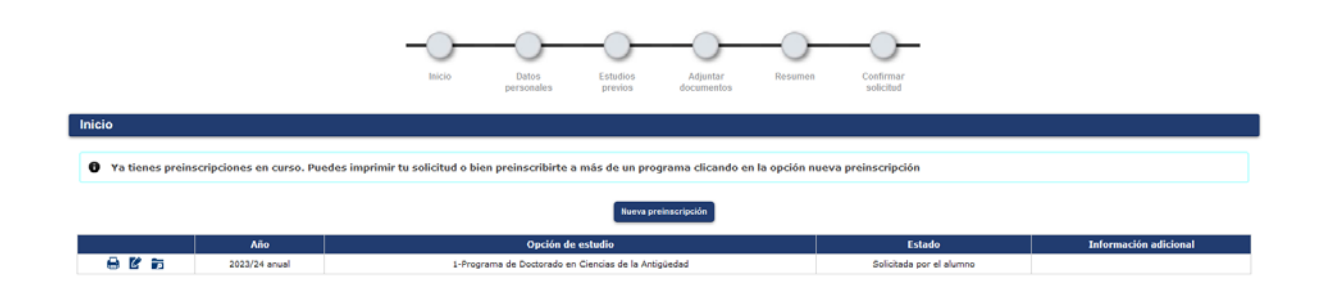